# **TRUCAST**

Wireless projection system

# **User's Manual**

For TRUCAST 3 (Mar 2016) Version: 1

# Table of Contents

| 1    | Overview                                | 4  |
|------|-----------------------------------------|----|
| 2    | PACKAGE CONTENTS                        | 7  |
| 3    | USB Token Contents                      | 7  |
| 4    | PHYSICAL DETAILS                        | 8  |
| 5    | What You Might Need                     | 10 |
| 6    | QUICK INSTALLATION                      | 11 |
| 7    | TRUCAST START/STANDBY PAGE              | 13 |
| 7.1  | QUICK GUIDE                             | 13 |
| 7.2  | Whiteboard                              | 13 |
| 7.3  | USB Player function                     | 14 |
| 7.4  | CONFERENCE CONTROL MODE                 | 15 |
| 7.5  | Sender List                             | 15 |
| 7.6  | Split Screen mode                       | 15 |
| 7.7  | Setup                                   | 16 |
| 7.8  | REMOTE TOUCH CONTROL (UMT)              | 16 |
| 7.9  | PEN MENU FUNCTION UNDER PROJECTING MODE | 16 |
| 8    | WEB MANAGEMENT                          | 18 |
| 8.1  | Номе Page                               | 18 |
| 8.2  | CONFERENCE CONTROL                      | 18 |
| 8.3  | Адмін                                   | 20 |
| 8.4  | System Status                           | 21 |
| 8.5  | DEVICE SETUP                            | 22 |
| 8.6  | NETWORK SETUP                           | 23 |
| 8.7  | WIFI SETUP                              | 25 |
| 8.8  | SNMP Setup                              | 29 |
| 8.9  | OSD Setup                               | 29 |
| 8.10 | 0 WebSlides Setup                       | 31 |
| 8.11 | 1 Change Passwords                      | 31 |
| 8.12 | 2 RESET TO DEFAULT                      | 32 |
| 8.13 | FIRMWARE UPGRADE                        | 33 |
| 8.14 | 4 REBOOT SYSTEM                         | 34 |
| 8.15 | 5 Logouт                                | 35 |
| 8.16 | 6 WebSlides                             | 36 |
| 9    | USB PLAYER                              | 37 |
| 9.1  | Photo Viewer                            | 38 |
| 9.2  | VIDEO PLAYER                            | 38 |
| 9.3  | Music Player                            | 39 |

| 9.4 | Office Viewer | 40 |
|-----|---------------|----|
| 9.5 | Setup         | 41 |
| 10  | WALL MOUNT    | 42 |

# 1 Overview

TRUCAST is a spectacular wireless presentation device which connects multi-platform devices (Windows/Mac/Pad/Smartphone) for engaging interactive presentations by supporting finger-touch technology, virtual whiteboard and Win 7/8 /10 HID compatible remote devices.

# **TRUCAST Highlight Features:**

| Icon                | Feature                                | Description                                                                                                    |  |
|---------------------|----------------------------------------|----------------------------------------------------------------------------------------------------|--|
|                     | MirrorOp Sender for<br>Windows and Mac | MirrorOp Sender for Windows and Mac  ◆ Win: 7/8/10,  ◆ Mac: 10.7/10.8/10.9/10.10                                                                                                    |  |
| GAL AXY<br>MirrorOp | MirrorOp for Galaxy                    | MirrorOp sender for Samsung Galaxy series devices Support. Users can project any contents from their Samsung Galaxy devices.                                                                                                    |  |
| MirrorOp            | MirrorOp Presenter                     | High quality presentation and annotation via iPhone/iPad or Android devices (Word, Excel, PPT, PDF, Photo, Browser, Live Camera, Screenshot)                                                                                         |  |
|                     | Video Streaming                        | Network Video/Music streaming for Windows, Mac, iOS and Android.                                                                                                    |  |
|                     | SidePad                                | Control the projecting screen on PC or Mac via iPhone/iPad or Android devices                                                                                                    |  |
|                     | WebSlides                              | Broadcast slides to your devices with WiFi and web browser  • Audience can save the projecting slides for taking notes  • Webslides can be secured by password.                                                                      |  |
|                     | Whiteboard                             | <ul> <li>Make free drawing on virtual         whiteboard/blackboard without any computer         connected</li> <li>Make annotation on any projecting content. It         allows you to annotate on the screen during the</li> </ul> |  |

|          |                                    | <ul> <li>presentation</li> <li>Annotating, writing and drawing can be done using touch screen or any other USB HID device</li> </ul>                                                                                                    |
|----------|------------------------------------|----------------------------------------------------------------------------------------------------|
|          | 4-to-1 projection                  | Project four PC/Mac screens or WiFi-Doc content to one projector/display at once.                                                                                                    |
| <b>3</b> | One to Many Projection             | Project the screen to up to four receiver devices at the same time.                                                                                                    |
|          | Conference Control / OSD User-List | <ul> <li>Control projection from TRUCAST's web page, or use mouse/keyboard to select a PC from the standby screen.</li> <li>Conference control function can be secured by password</li> <li>Moderator can control who is projecting.</li> <li>Moderator can compare 4 screens side by side.</li> </ul> |
| SNMP     | SNMP V3                            | Manage TRUCAST devices across the corporate network through enhanced SNMP V3 protocol                                                                                                    |
|          | UMT                                | Driverless remote touch control through network.  (Support standard Win 7/8 compatible USB HID touch device)                                                                                                    |

#### **Key Features**

- WiFi 802.1a/b/g/n (Selective 5G/2.4G WiFi)
- Power over Ethernet
- High performance screen/audio projection for Windows/Mac (Windows 7/8 and Mac 10.7/10.8/10.9/10.10)
- Remote desktop control from Touch Screen or Mouse/Keyboard for Windows/Mac
- Plug&Show: launching the projection application from a USB Token without installation. Extra USB tokens with the PlugandShow function can be easily created in the wePresent software.
- High performance 4-to-1 Quadrant Screen Projection
- Support up to 64 concurrent login users
- Conference Control: Mediator function through the device web page or standby screen
- Support Wireless Multi-touch control (Win7/8 standard HID compatible device)

- Support drawing feature for projecting sender screen, or drawing on whiteboard without PC
- Changeable Customized standby screen.
  - Replace entire start screen with background image.
  - SNMP V3:
     manage/configure multiple TRUCAST through SNMP V3 protocol
  - Firmware upgrade via FTP
  - Enhance the remote SNMP manageability to higher security level
- Wi-Fi Enterprise encryption support
- Support MSI installer for Windows software deployment and execute application from command line
- Extended desktop support for both Windows and Mac
- Security design: Session Login Code, WEP/WPA/WPA-Enterprise WiFi Security, and GateKeeper
- HDMI and VGA dual video interfaces
- WiFi AP, Station and AP-Client mode: Make TRUCST a part of your wired or wireless network. Allowing internet access to all connected users and presentation from network computers.

# Package Contents

- TRUCAST USB Token
- Power Adapter (DC +5V, 2.6A)
- 2 WiFi Antenna
- **Quick Installation Guide**
- Wall Mount Kit

# **USB Token Contents**

- MirrorOp Installer for Windows
- MirrorOp Installer for Mac
- Executable MirrorOp Application for Windows
- Executable MirrorOp Application for Mac
- UoIP Driver (For Windows UoIP feature)
- SoundFlower (For Mac Audio projection)
- SVS Driver (For Mac Extended Screen)
- User Manual

# 4 Physical Details

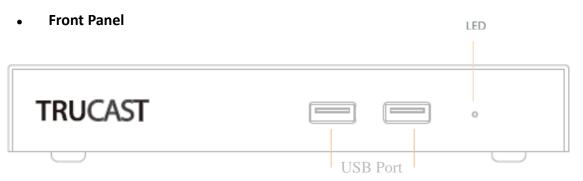

|                  | Description                                     |
|------------------|-------------------------------------------------|
| LED              | LED Indicator: System Loading(Red), Ready(Blue) |
| USB Port (Front) | 2 USB ports for USB mouse and keyboard          |

#### • Rear Panel

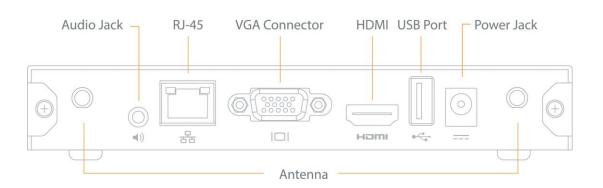

|                 | Description                           |
|-----------------|---------------------------------------|
| Antenna         | WiFi Antenna                          |
| USB Port (Rear) | USB port for Interactive Touch Screen |
| RJ-45           | 10/100/1000M RJ-45 port               |
|                 | PoE (Power Over Ethernet)             |
| VGA Connector   | VGA connector                         |
| HDMI            | HDMI Connector                        |
| Audio Jack      | Audio Jack (3.5mm)                    |
| Power Jack      | Power Jack (5V/2.5A)                  |

♦ The USB port can support up to 5V/0.5A touch device and USB drive.

 PoE Standard: IEEE 802.3at Standard 13 watts type 1 (class 0) powered device (PD) of Power Over Ethernet (PoE).

#### Bottom Side

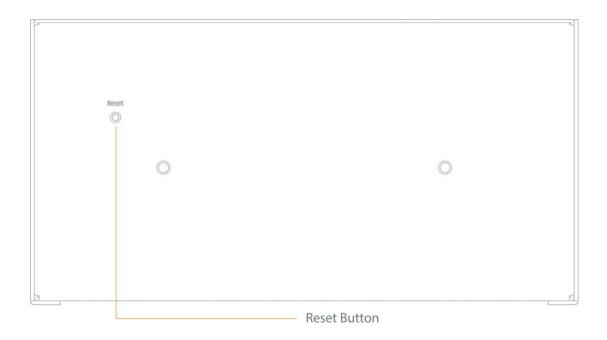

|              | Description                                           |
|--------------|-------------------------------------------------------|
| Screw Hole   | Screw Hole for Wall Mount Kit                         |
| Reset Button | Press reset button and power on the device to execute |
|              | Hardware Reset.                                       |

# What You Might Need

- Interactive touch screen with VGA/HDMI interface
- Windows or Mac PC/Laptop
- Apple iPhone or iPad device
- Android Phone or Tablet device
- Speaker (Optional, for audio projection feature)
- USB Mouse and Keyboard (Optional, for remote desktop feature)
- USB HID Interactive touch Screen/IWB Device (Optional, for UMT feature)

# 6 Quick Installation

1) Connect TRUCAST 3 device to interactive screen through VGA/HDMI port and USB port and turn on interactive touch screen power.

(P.S. The length of USB cable have to be less than 3 Meter)

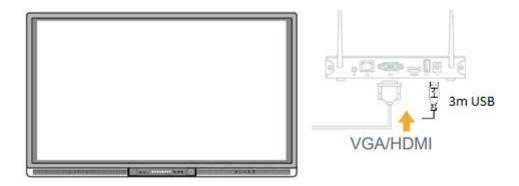

- 2) Connect the power adaptor to TRUCAST 3 device and press the power button to turn on TRUCAST 3 device. System will be ready when the LED light turns to blue.
  - TRUCAST can also be powered by Ethernet Cable (Power over Ethernet).
  - It will show the default standby screen as below when system is ready.

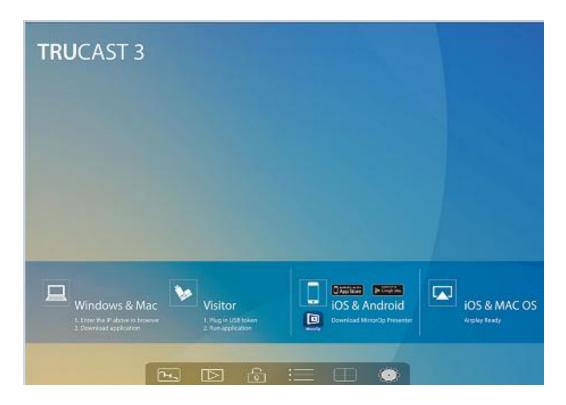

- 3) Insert the speaker cable to TRUCAST 3 audio jack for audio output
- 4) Insert the USB mouse or keyboard or USB touch device to TRUCAST front/rear USB port for On-Screen Display (OSD) control. (Optional)

# TRUCAST 3 Start/Standby Page

# 7.1 Quick Guide

The device will show the quick guide on the screen as below, it will show the device information on the screen and also the function icon.

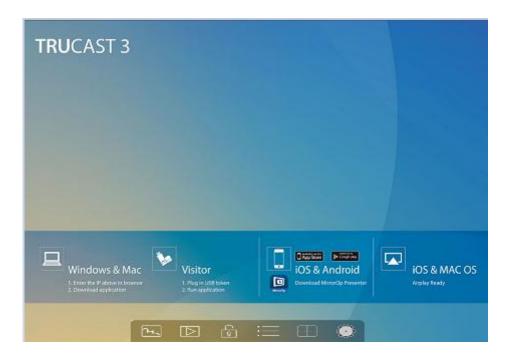

#### 7.2 Whiteboard

1) Click on the "whiteboard" button on the start page to enter "whiteboard" function page. You can make the free drawing on device screen through Mouse, Touch Screen or IWB device.

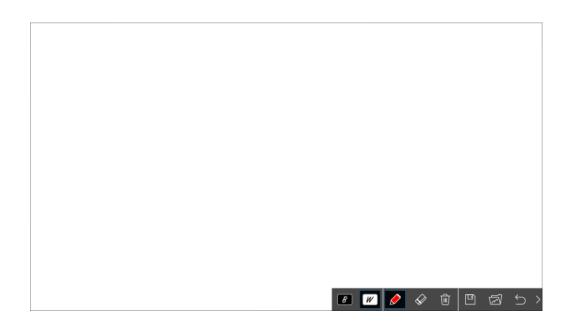

#### 2) Pen Menu Function

| Button            | Description                                                   |
|-------------------|---------------------------------------------------------------|
| >                 | Open/Minimize all Pen menu bar.                               |
| $\hookrightarrow$ | Home, Go back to TRUCAST 3 home standby screen.               |
| ₪                 | Clear all of the drawing/writing on the screen.               |
|                   | Erase part of drawing/writing.                                |
|                   | Select the pen color. (Red, Green, Blue)                      |
| • • /             | Select the size of the pen. (Small, Medium, Big)              |
|                   | Click to use the blackboard. (All the drawing/writing will be |
|                   | cleared when changes to different mode)                       |
| W                 | Click to use the whiteboard. (All the drawing/writing will be |
|                   | cleared when changes to different mode)                       |

# **7.3** USB Player function

1) Click on the "USB Player" button on the start page to enter "USB Player" function. You can playback the Photo/Music/Video/Office files from the attached

#### **7.4** Conference Control Mode

- 1) Click to enable conference control mode and the sender will be blocked when they try to overtake the screen from the sender application. The moderator can only manage the projecting sender through web conference control page or the OSD PC-List.
- 2) Click to disable conference control mode, the sender can overtake the screen freely by pressing the button on the sender application

#### 7.5 Sender List

Click on the "Sender-List" button to show all connected sender list, you can also pick the sender name to display the screen/content from that sender.

# **7.6** Split Screen mode

1) Click on the "Split Screen" button on the start page to enter "Split Screen"

page. You can see the connected sender list and press the "add" choose them to the selected quadrant area.

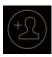

con to

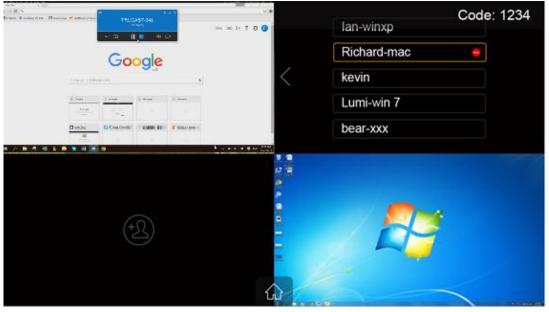

### **7.7** Setup

Click on Setup icon, you can find the Firmware (FW) version, resolution, WiFi channel and AP-client status information on the screen. Meanwhile, you can also click on the "Calibration" function to calibrate the projecting screen to an optimization mode.

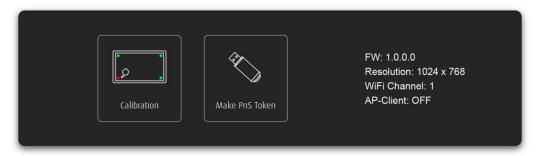

### **7.8** Remote Touch Control (UMT)

TRUCAST can support standard Win7/8 compatible HID touch device. By connecting the HID touch screen/IWB device, users can control the standby screen, whiteboard and the projecting screen remotely from the Touch Screen/IWB device.

#### Note:

- The UMT can only support standard USB HID touch device, and all of TRUTOUCH Interactive screen are supported.
- 2. It will process the touch event and send the mouse event to sender when the sender is Windows XP, 7 and Mac.
- The USB port on TRUCAST 3 can supply up to 5V/0.5A power, the additional power supply is required if the attached HID device required more power.

# 7.9 Pen Menu Function under Projecting Mode.

When users are projecting through Windows, Mac, Android and iOS application, any Win7/8 standard HID compatible device (i.e Mouse/IWB/Touch Screen) can be used for Pen feature. Users can do free drawings/writings and annotation on the projecting screen.

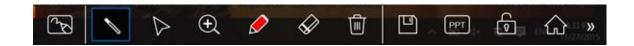

| ltem                                                                                                    | Description                                                                                         |
|----------------------------------------------------------------------------------------------------|----------------------------------------------------------------------------------------------------|
|                                                                                                    | Home, Go back to TRUCST 3 home standby screen.                                                      |
|                                                                                                    | Enable/Disable the conference control mode.                                                         |
| PPT                                                                                                    | The tool for PowerPoint presentation.  PageUp/PageDn, this button to go to previous/next page.      |
|                                                                                                    | SlideShow, When the user is projecting a PPT file, press this button to enable Slide Show function. |
| Esc                                                                                                    | ESC, When the user is projecting a PPT file, press this button to quit Slide Show mode.             |
| THE STATE OF THE STATE OF THE S | Clear all of the drawing/writing on the screen.                                                     |
|                                                                                                    | Erase part of drawing/writing.                                                                      |
|                                                                                                    | Save current screen image to USB driver.                                                            |
| •                                                                                                    | Enable the magnifier function.                                                                      |
| $\triangleright$                                                                                                    | Change to Mouse mode for remote control function.                                                   |
| 0 0                                                                                                    | Select the color and size for Pen mode. (Red, Green, Blue)                                          |
| • • /                                                                                                    | Select the size of the pen. (Small, Medium, Big)                                                    |
|                                                                                                    | Change to Pointer Mode.                                                                             |

# 8 Web Management

#### 8.1 Home Page

- 1) Make sure your PC connect to TRUCAST 3 box successfully.
- 2) Enter the receiver IP address on your browser; you can find the IP address on the projector/display screen. (Default IP is 192.168.100.10).

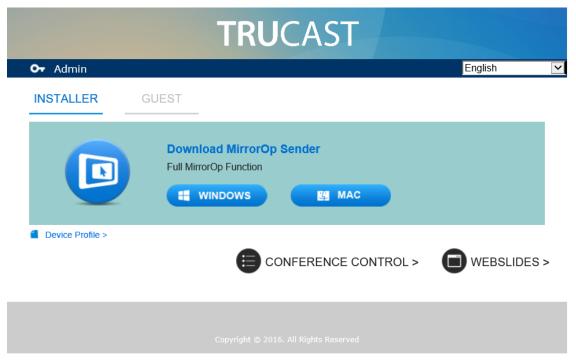

3) Please select the "Windows" or "Mac Utility" and execute the installation program.

Note:

Please disable the "Smart Screen Filter" on IE browser; otherwise you might not able to download the file.

#### 8.2 Conference Control

1) Select "Conference Control" function, you can find the current connected user list on this page. Please make sure the lock on the start page is disabled.

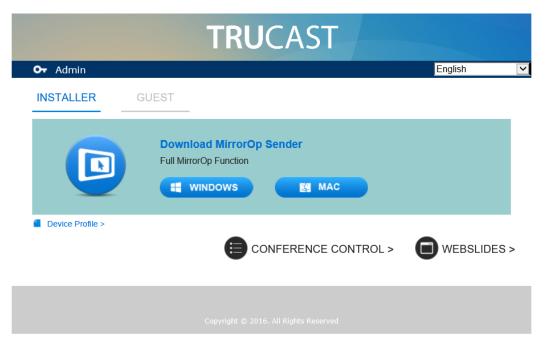

2) Enter password and then press [Login]. (default password: moderator)

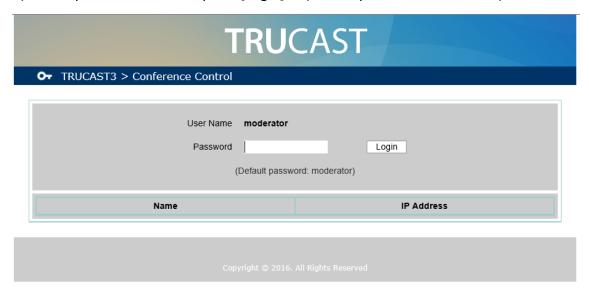

- 3) After login, you can see a User List on the screen which indicates all of the users connected to TRUCAST 3 box.
- 4) The default setting is "allow control from this page only". When this function is checked, the moderator can control all the login users' projection.

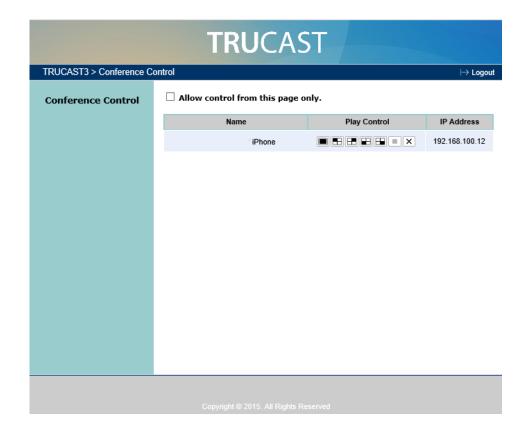

- 5) There are three columns, "Computer Name", "Play Control" and "IP Address".
  - a. Play Control: There are six buttons, including Play(Full) , Screen #1 1, Screen #2 2, Screen #3 3, Screen #4 4 and Stop .
  - b. Moderator can click on the "play" button to allow the projecting.
  - c. Moderator can assign which user to project on which screen by clicking on the screen numbers.
  - d. Moderator can "stop" the projecting anytime.
- 6) Uncheck the "Allow Control from this page only", it will disable the centralized control and user can project the screen to TRUCAST 3 freely.
- 7) Moderator can log out from the conference control mode by clicking on the" log out" on the upper right corner.

#### 8.3 Admin

 Click on "Admin" and then enter the password to login web admin page. (Default Password: admin)

# **TRUCAST**

#### **○**→ TRUCAST3 > Admin

| Password Login  (Default password: admin) | User Name | admin                 |
|-------------------------------------------|-----------|-----------------------|
| (Default password: admin)                 | Password  | Login                 |
|                                           | (Def      | ault password: admin) |
|                                           |           |                       |

#### 8.4 System Status

1) Click on "System Status" option, it will show current system status.

Model Name: Product model name

#### **Versions:**

• **Firmware version no.**: Product firmware version number.

#### **Device Information:**

- Resolution: Device output resolution.
- **Host Name**: Device network hostname.

#### **Network Status:**

- IP address: IP address of TRUCAST device.
- Subnet Mask: subnet mask
- **Default Gateway**: default gateway
- Wireless MAC address: wireless MAC address
- Wire MAC address: wire MAC address

#### WiFi Information:

- WiFi Mode: Access Point/WiFi Station/Concurrent AP-Station Mode
- **SSID**: Current SSID or the connected WiFi AP name.

#### **Connection Status:**

- Projecting status: "Waiting for projecting" or "Projecting"
- Total Users: It shows how many users login to TRUCAST.
- Code: It will show current Code

#### Date and Time:

- Date: Current date.
- Time: Current time.
- **Time Zone:** Current Time zone.

| RUCAST3 > Admin > Syst                | em Status            |                        |  |  |
|---------------------------------------|----------------------|------------------------|--|--|
| System Status                         | Model Name           | TRUCAST                |  |  |
| Device Setup                          | Versions             |                        |  |  |
| Network Setup                         | Firmware Version     | 2.0.6.6                |  |  |
| · · · · · · · · · · · · · · · · · · · | Device Information   |                        |  |  |
| WiFi Setup                            | Host Name            | TRUCAST-348            |  |  |
| SNMP Setup                            | Resolution           | 1920x1080(1080p)       |  |  |
| OSD Setup                             | Network Status       |                        |  |  |
| WebSlides Setup                       | IP Address           | 192.168.11.108         |  |  |
| Certification Setup                   | Subnet Mask          | 255.255.255.0          |  |  |
| Change Passwords                      | Default Gateway      | 192.168.11.1           |  |  |
| Reset to Default                      | Wireless MAC Address | BC:30:7E:07:D3:8B      |  |  |
| Treset to Bendant                     | Wire MAC Address     | 00:12:5F:00:13:48      |  |  |
| Firmware Upgrade                      | WiFi information     |                        |  |  |
|                                       | Mode                 | AP and Station         |  |  |
| Reboot System                         | SSID                 | TRUCAST-348            |  |  |
|                                       | WiFi Station Status  | Disconnected           |  |  |
|                                       | Connection Status    | Connection Status      |  |  |
|                                       | Projecting Status    | Waiting for Projecting |  |  |
|                                       | Total Users          | 0                      |  |  |
|                                       | Code                 | 0000                   |  |  |
|                                       | Date and Time        |                        |  |  |
|                                       | Date                 | -                      |  |  |
|                                       | Time                 | -                      |  |  |
|                                       | Time Zone            | _                      |  |  |

# 8.5 Device Setup

Detect.

- 1) Click on "Device Setup" option, it will show the device setting items,
  - <Resolution>:
     720p, 1080i, 1080p, UXGA(1600\*1200), WXGA+(1440\*900),
     WXGA(1360\*768, 1280x768, 1280x800), XGA(1024\*768) and HDMI Auto
  - **<Code>**: You can select "Disable", "Random", or "Use the following code" to set a specified 4-characters Number.
- 2) Click on "Date and Time Settings" option, it will show the time setting items,
  - Choose **<SNTP/NTP Server Synchronization> or <Disable>** to specify the time server or disable this feature.
  - <Time Zone>: Specify the time zone.

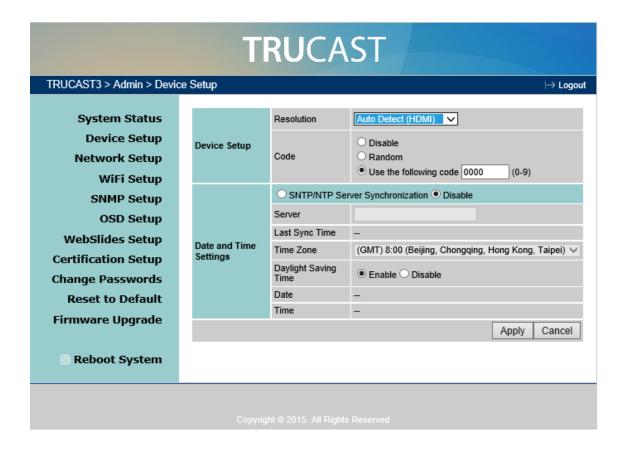

#### 8.6 Network Setup

1) Click on "Network Setup" option, it will show the network setting items,

#### < Host Name and Domain Name>

- Host Name: Enter the hostname of this device.
   Note: You can enable the "use the same name as network name", it will use the same name as SSID for the device host name.
- Domain Name: You can also enter the domain name of this device if there is
   DNS server available.

#### < IP Setup>

 You can select "obtain IP address automatically" or "Use the following IP address" to enter the IP address.

The default setting is as following:

IP Address: 192.168.100.10.

Subnet Mask: 255.255.255.0

Default Gateway: 192.168.100.10

DNS Server: 192.168.100.10

#### <DHCP Server Setup>

#### <Note: Auto-Configuration Network Setup on TRUCAST >

The default setting of the TRUCAST 3 box as DHCP server. When the TRUCAST 3 box is connected to a LAN that already has a DHCP server, the TRUCAST3 box uses an IP address assigned by the server. When the TRUCAST 3 box is connected to a LAN that

does not have a DHCP server, the TRUCAST box becomes the DHCP server in the network.

 You can select "auto" option. TRUCAST 3 will auto disable the DHCP server setup when the existing DHCP server is detected. Or you can simply select "Disable" option. When you choose "Auto" option, you can enter the below information or keep it as default setting.

Start IP: 192.168.100.11 End IP: 192.168.100.254

Subnet Mask: 255.255.255.0

Default Gateway: 192.168.100.10

DNS Server: 192.168.100.10

#### < Gatekeeper>

Gatekeeper is designed for ensuring the enterprise network security within TRUCAST 3 box

- "All Block" can block Guest Users(through wireless) to access all office network(LAN),
- "All Pass" can allow Guest Users(through wireless) to access all office network
- "Internet Only" can block Guest Users (through wireless) from office network
   (LAN) but still reserve internet connection capability.

<Apply >: Press "Apply" button after configuration, and follow the reboot instruction when applicable.

<Cancel>: Press button to abort action.

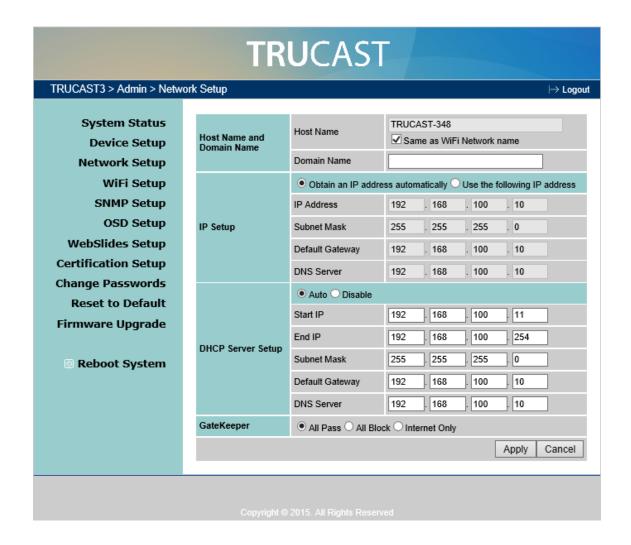

### 8.7 WiFi Setup

- Wireless LAN: The default setting is "Enable"
- Mode: Specify the WiFi Access Point mode, WiFi Station mode and Concurrent AP and Station Mode.

#### < Access Point Mode>

- SSID: You can change the default SSID and the maximum Length is 32 bytes.
- SSID Broadcast: The default value is "Enable"
- Band: 5G or 2.4G
- Channel: You can set a fixed channel or allow auto selection. The "Auto" selection means after power on TRUCAST 3, it will scan all of wireless channels and select one clear channel automatically.
- Encryption: you can select "Disable" or one of WEP/WPA PSK/WPA2 PSK/ WPA Enterprise/ WPA2 Enterprise.
- Key: If Encryption is enabled, you have to enter a key according to the
  encryption mode you selected. (If the length of the key entered is not
  sufficient or too long, a warning message will pop up.)

Channel Bandwidth: select from 20M or Auto (20M/40M)

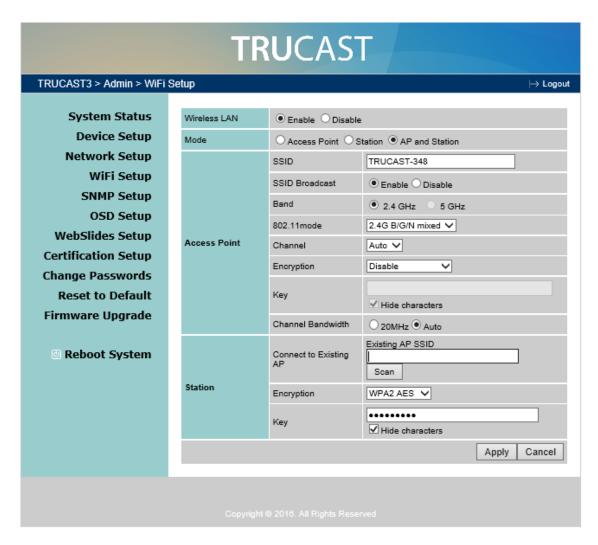

#### < Station Mode>

Connect to Existing AP: The default setting is "Disable". If you choose "Enbale" you need to enter the existing AP SSID that you want to connect. When you select "Enable" option, the following information needs to be entered accordingly to the existing AP setting:

Encryption: Select "Disable" or one of WEP/WPA PSK/WPA2 PSK/ WPA Enterprise/ WPA2 Enterprise.

Key: If Encryption is enabled, you have to enter a key according to the encryption mode you selected. (If the length of the key entered is not sufficient or too long, a warning message will pop up.)

Note: The Encryption and Key information must be consistent to the exiting AP configuration.

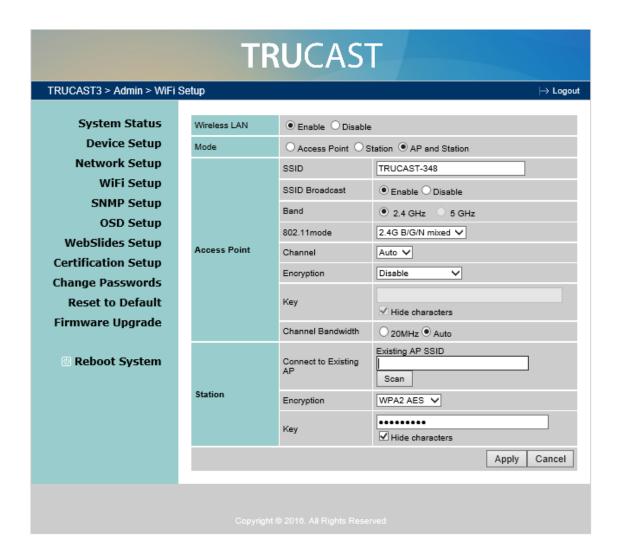

#### < Concurrent AP and Station Mode>

#### Access Point

- SSID: You can change the default SSID and the maximum Length is 32 bytes.
- SSID Broadcast: The default value is "Enable"
- Channel: You can set a fixed channel or allow auto selection. The "Auto" selection means after power on TRUCAST, it will scan all of wireless channels and select one clear channel automatically.
- Encryption: you can select "Disable" or one of WEP/WPA PSK/WPA2 PSK/ WPA Enterprise/ WPA2 Enterprise.
- Key: If Encryption is enabled, you have to enter a key according to the encryption mode you selected. (If the length of the key entered is not sufficient or too long, a warning message will pop up.)
- Channel Bandwidth: select from 20M or Auto (20M/40M)

#### WiFi Station:

Connect to Existing AP: The default setting is "Disable". If you choose "Enbale"

you need to enter the existing AP SSID that you want to connect. When you select "Enable" option, the following information needs to be entered accordingly to the existing AP setting:

Encryption: Select "Disable" or one of WEP/WPA PSK/WPA2 PSK/ WPA Enterprise/ WPA2 Enterprise.

Key: If Encryption is enabled, you have to enter a key according to the encryption mode you selected. (If the length of the key entered is not sufficient or too long, a warning message will pop up.)

Note: The Encryption and Key information must be consistent to the exiting AP configuration.

<Apply >: Press "Apply" button after configuration, and follow the reboot instruction when applicable.

<Cancel>: Press button to abort action.

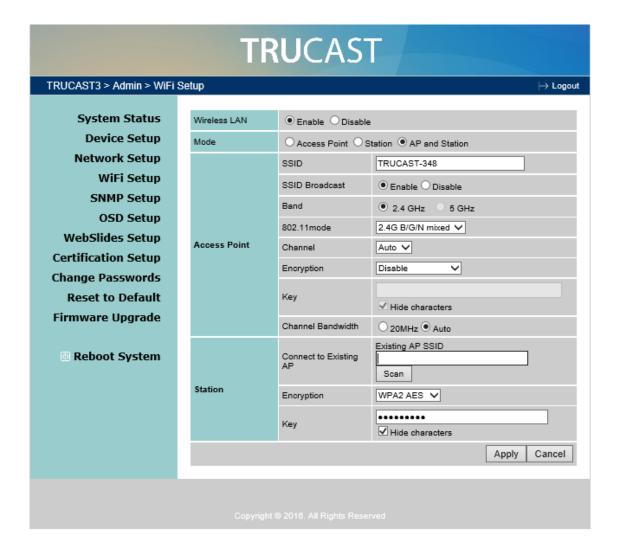

#### 8.8 SNMP Setup

- Enable or disable SNMP V3 service
- User Name: configure the user name to manage this device through SNMP
- Auth Password: configure the Auth password
- Priv Password: configure the Priv password
- Trap IP: configure the trap receiver IP

**Apply >:** Press "Apply" button after configuration, and follow the reboot instruction when applicable.

<Cancel>: Press button to abort action.

#### Note:

For more information about SNMP V3, you can find it on USB token. \User Manual\TRUCAST\_SNMP Instructions.pdf

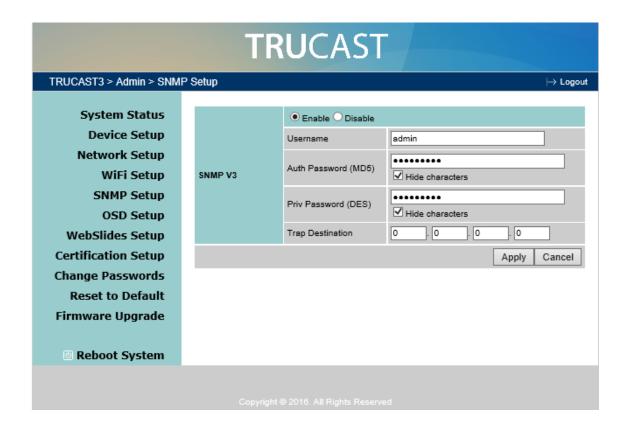

### 8.9 OSD Setup

1) Click on "OSD Setup" option, you can:

**Change Standby Image** 

- < Reset to default >: Restore to default Logo image.
- <Image File Upload>: Enter or browse the file name and upload the customized Image. Please refer to remark on screen when select the file.

#### You can also adjust the following "Display Option"

- Device Information: Show or Hide the device Info.
- User List: Show or hide the User List.
- Connection Info: Show or hide the overlay connection info.
- Toolbar: enable and disable the whiteboard function

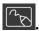

- Font Color: Adjust the font color of system information
- Screen Saver Settings: Enable or disable the screen saver and also configure the idle time (Minutes). (default is 5 mins)

<Apply >: Press "Apply" button after configuration, and follow the reboot instruction when applicable.

<Cancel>: Press button to abort action.

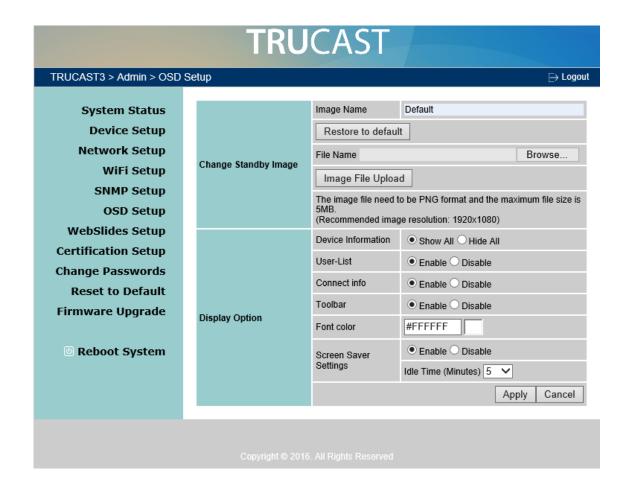

#### 8.10 WebSlides Setup

1) Click on "WebSlides Setup" option, you can:

Adjust Auto Refresh Interval, or activate "Access Password Control" Please pay attention on the note for information.

<Apply >: Press "Apply" button after configuration, and follow the reboot instruction when applicable.

<Cancel>: Press button to abort action.

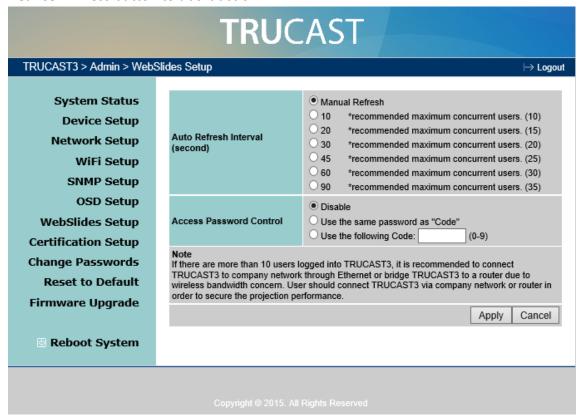

### 8.11 Change Passwords

1) Click on "Change Password" option, you can change the password setting for "conference control" and "Admin".

(Length: up to 8 characters)

- <Enter New Password>
- <Confirm New Password>
- <Apply>: Confirm and Save modifications.

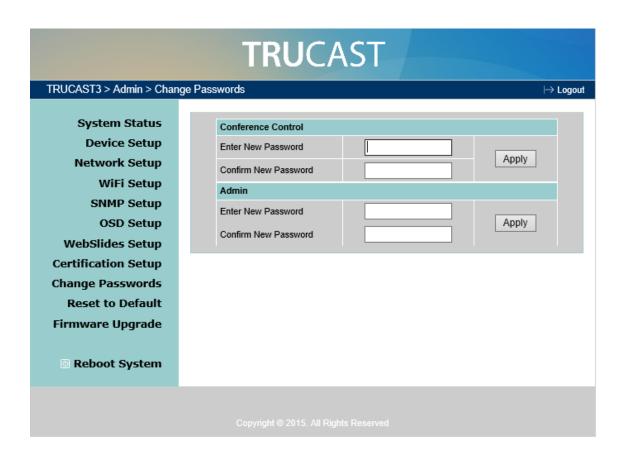

#### 8.12 Reset to Default

- 1) Click on "Reset to Default" option to restore factory default settings.
- <a href="#">Apply>: Confirm and take action.</a>
- \*\*\* You can also restore factory default setting from TRUCAST box reset button. You can find the reset button underneath the box. Please follow below procedures.
  - 1. Press [Reset] button and Hold.
  - 2. Turn on TRUCAST box.
  - 3. Press more than 10 seconds and relief [Reset] button.
  - 4. It will take effect to restore factory default settings.

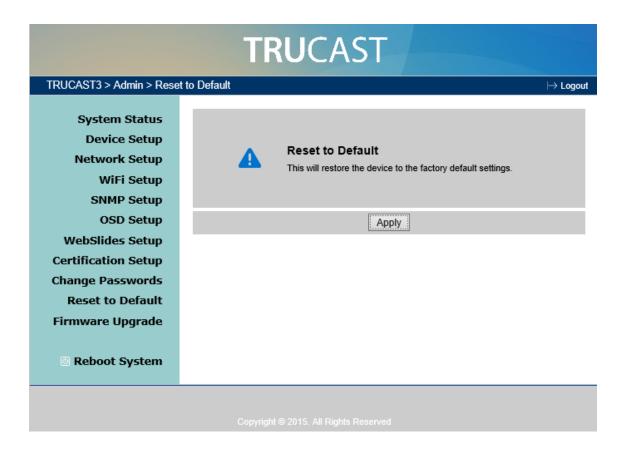

#### 8.13 Firmware Upgrade

- 1) Click on" Firmware Upgrade" option to "import/export" system configuration and upgrade firmware.
- 2) System Configuration Import and Export

**Export:** Export the system configuration to a configuration file

**Import:** Import the system configuration file to TRUCAST 3

- 3) You can find the firmware version and release date here.
- 4) Firmware Upgrade
  - A. Firstly, you have to get latest firmware image file from your vendor.
  - B. Click **<Browse>** to specify file name you want to upgrade.
  - C. Click < Upgrade > to start.
  - D. A warning message shown and count down counter on the screen.
  - E. After a few minutes, a complete message shown on the screen.
  - F. Restart TRUCAST 3 box to take effect.

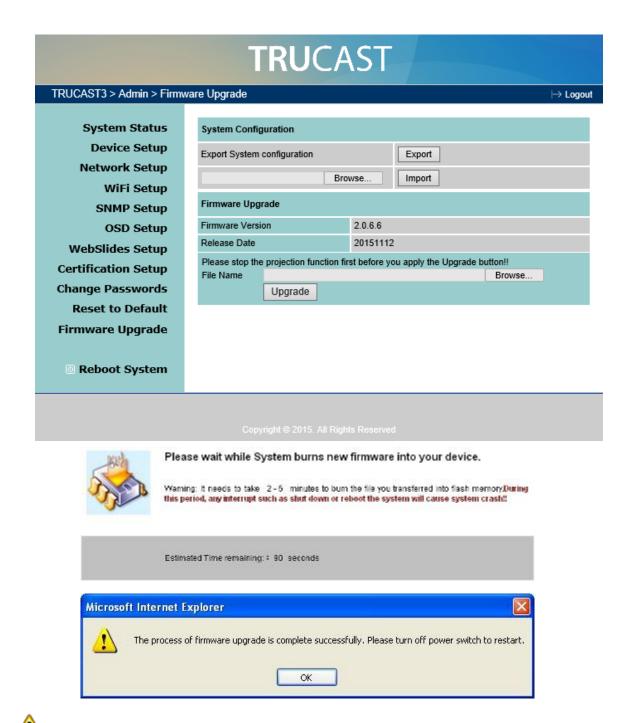

**Warning:** Don't power off TRUCAST 3 while firmware upgrade in progress, otherwise you will damage your box and have to return device to your vendor for fixing.

### 8.14 Reboot System

- 1) Click on "Reboot System" option, you can restart the system
  - ♦ Click on <Reboot >button: reboot system automatically.

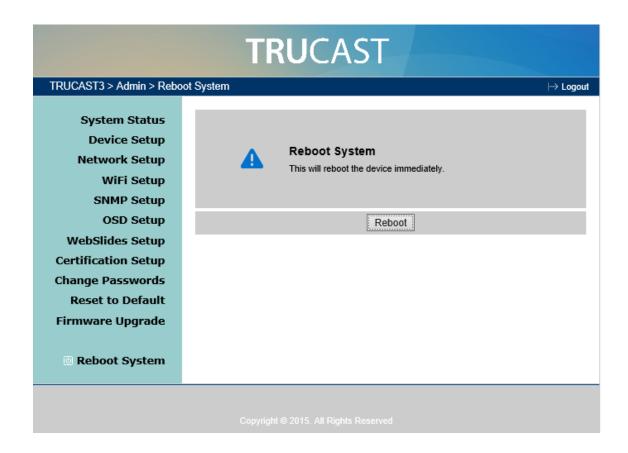

#### 8.15 Logout

1) Click on "logout" on the up right corner, you can logout the administration webpage and return back to the web management front page.

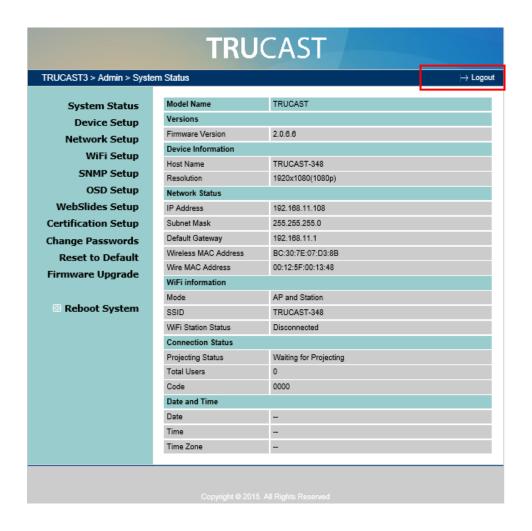

#### 8.16 WebSlides

- 1) Press the "WebSlides" button to enter the WebSlides page.
- 2) Please refer to 8.10.5 Launch Webslides for more information.

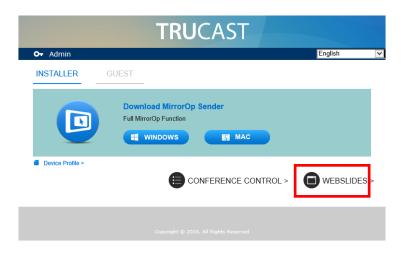

# 9 USB Player

The USB Player can playback the files stored in the attached USB drive, it can support photo/video/music/office files.

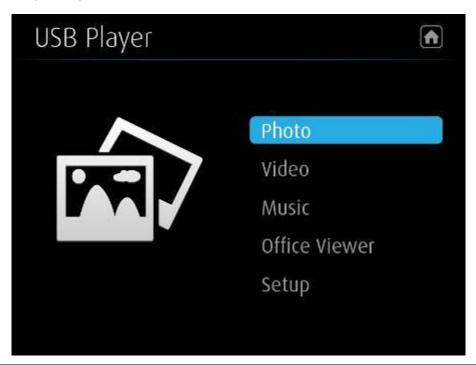

| Button        | Description                   |
|---------------|-------------------------------|
|               | Switch to Projection mode.    |
| Photo         | Enter photo viewer function.  |
| Video         | Enter video player function.  |
| Music         | Enter music player function.  |
| Office Viewer | Enter Office Viewer function. |
| Setup         | Enter Setup Page.             |

#### 9.1 Photo Viewer

Open the folder and find the photo file to play on the local display.

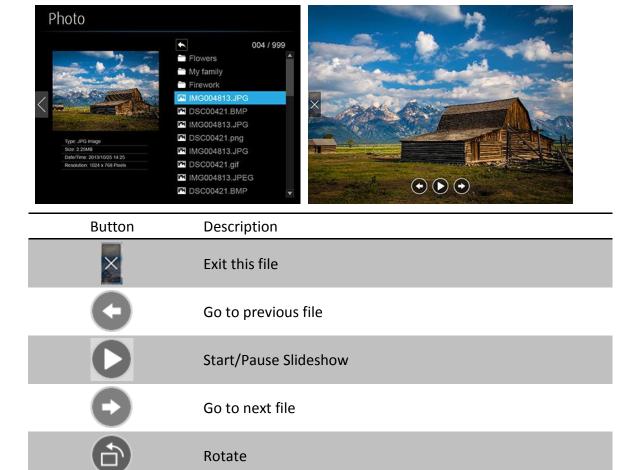

# 9.2 Video Player

Open the folder and find the video file to play on the local display.

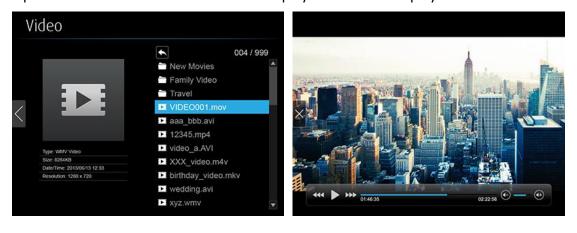

| Button              | Description                    |
|---------------------|--------------------------------|
| ×                   | Exit this file                 |
| <b>444</b>          | Fast-rewind. (2x/4x/8x)        |
|                     | Play/Pause                     |
| <b>&gt;&gt;&gt;</b> | Fast-forward (2x/4x/8x)        |
| <b>•</b>            | Volume level increase/decrease |

# 9.3 Music Player

Open the folder and find the music file to play on the local display.

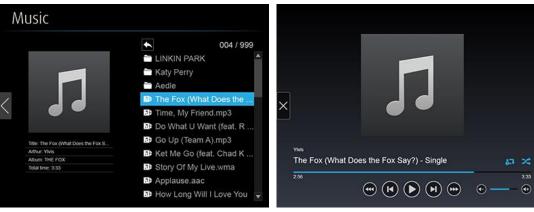

| Button              | Description                         |
|---------------------|-------------------------------------|
| ×                   | Exit this file                      |
| 444                 | Fast-rewind (2x/4x/8x)              |
| <b>⋈</b>            | Go to previous file                 |
|                     | Play/Pause                          |
| (P)                 | Go to next file                     |
| <b>&gt;&gt;&gt;</b> | Fast-forward (2x/4x/8x)             |
| <b>•</b>            | Volume level increase/decrease      |
| <b>€</b>            | Repeat All files/Repeat Single File |

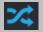

# 9.4 Office Viewer

Open the folder and find the document file to play on the local display.

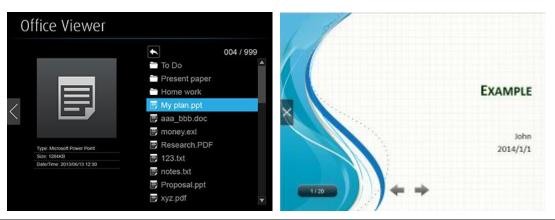

| Button   | Description         |
|----------|---------------------|
| ×        | Exit this file      |
| <b>←</b> | Go to previous page |
| <b>→</b> | Go to next page     |

# 9.5 Setup

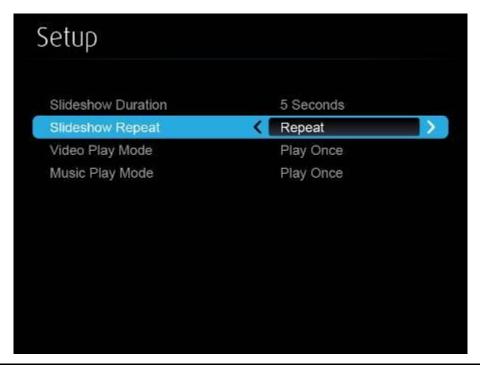

| Items               | Description                           |
|---------------------|---------------------------------------|
| Slide Show Duration | 5/10/20/30 seconds.                   |
| Slide Show Repeat   | Repeat on/off.                        |
| Video Play mode     | Repeat on/off.                        |
| Music Play mode     | Repeat single file, Repeat all files. |

#### Note:

| Item:                 | Value                                            |
|-----------------------|--------------------------------------------------|
| Supported File Format | MPEG-1 / MPEG-2 / MPEG-2 TS / MPEG-4 /           |
|                       | MWV9 / MOV / Motion JPEG / MKV / ASF /           |
|                       | DVR-M5                                           |
| Supported Video Codec | MPEG-1 / MPEG-2 / MPEG-2 TS / MPEG-4* /          |
|                       | WMV9** / QuickTime / Motion JPEG                 |
|                       | * Microsoft MPEG-4 v1-3 is not supported.        |
|                       | ** Only WMV3/WVC1 is supported.                  |
| Supported Audio Codec | LPCM / AAC / MP3 / WMA                           |
| Supported Office File | Word, Excel, PowerPoint(up to Office 2010), Pdf. |
|                       | Details:                                         |
|                       | http://www.awindinc.com/WiFi-Doc/format.html     |

<sup>\*</sup> All formats support up to 1920x1080, 30fps, and 20Mbps.

<sup>\*</sup> These file formats might include video and audio codecs which are not supported

# 10 Wall Mount

- 1. Please remove the rubber from the bottom side
- 2. Put the mounting screw on TRUCAST3 device
- 3. Put the mounting bracket on the wall with the screw

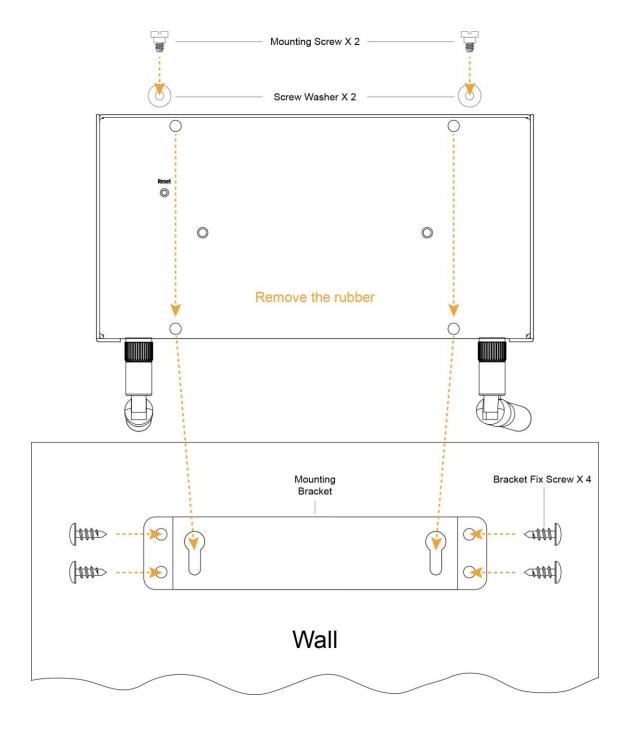

### Safety

#### **FCC**

# Federal Communications Commission (FCC) Statement 15.105(b)

This equipment has been tested and found to comply with the limits for a Class B digital device, pursuant to part 15 of the FCC rules. These limits are designed to provide reasonable protection against harmful interference in a residential installation. This equipment generates, uses and can radiate radio frequency energy and, if not installed and used in accordance with the instructions, may cause harmful interference to radio communications. However, there is no guarantee that interference will not occur in a particular installation. If this equipment does cause harmful interference to radio or television reception, which can be determined by turning the equipment off and on, the user is encouraged to try to correct the interference by one or more of the following measures:

- -Reorient or relocate the receiving antenna.
- -Increase the separation between the equipment and receiver.
- -Connect the equipment into an outlet on a circuit different from that to which the receiver is connected.
- -Consult the dealer or an experienced radio/TV technician for help.

#### 15.21

You are cautioned that changes or modifications not expressly approved by the part responsible for compliance could void the user's authority to operate the equipment.

#### **FCC RF Radiation Exposure Statement:**

- 1. This Transmitter must not be co-located or operating in conjunction with any other antenna or transmitter.
- This equipment complies with FCC RF radiation exposure limits set forth for an uncontrolled environment. This equipment should be installed and operated with a minimum distance of 20 centimeters between the radiator and your body.

#### 5150-5250MHz

FCC RF Radiation Exposure Statement: This device is capable of operating in 802.11an mode. For 802.11an devices operating in the frequency range of 5.15 - 5.25 GHz, they are restricted for indoor operations to reduce any potential harmful interference for Mobile Satellite Services (MSS) in the US. WIFI Access Points that are capable of

allowing your device to operate in 802.11an mode (5 .15 - 5.25 GHz band) are optimized for indoor use only. If your WIFI network is capable of operating in this mode, please restrict your WIFI use indoors to not violate federal regulations to protect Mobile Satellite Services.

High-power radar is allocated as the primary user of the 5.25- to 5.35-GHz and 5.65- to 5.85-GHz bands.

These radar stations can cause interference with and/or damage to this device.